# **Installing the CONNEX Management Application**

This application can run on a standard computer running Windows 7 and up.

- **To install the CONNEX Management application:**
- 1 Download the latest version from the Amimon website www.AMIMON.com/connex/management to a computer connected to a Ground Unit.
- 2 Run the installation file and follow the displayed instructions to install the CONNEX Management application.
- **3** Launch the application by double-clicking its desktop icon. The following window displays:

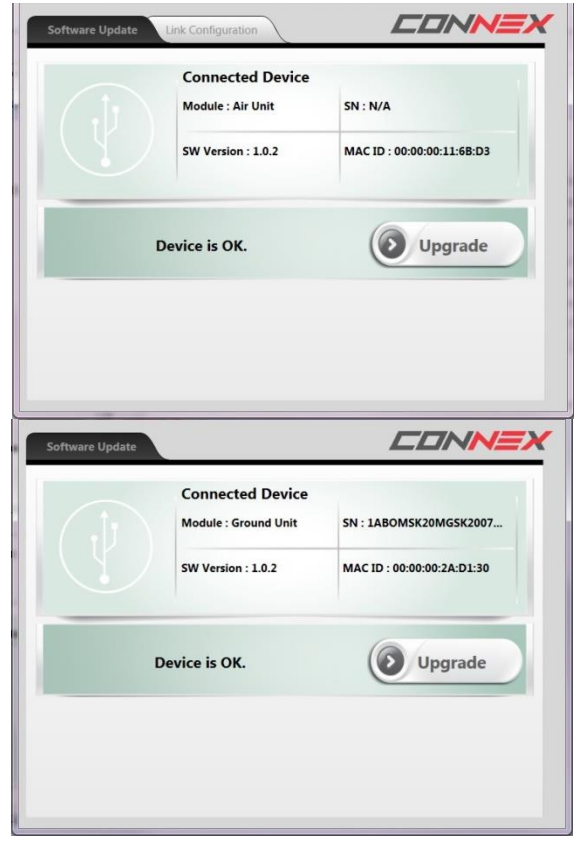

**Figure 1: Upgrading the Air Unit (shown on left) or Ground Unit (shown on right)**

The current version of the CONNEX Management application is displayed in the top left corner of the window.

- **To upgrade the CONNEX Management application:**
- Download the latest version from the Amimon website and reinstall it, as described above.

## **Connecting the Air Unit or Ground Unit to a Computer**

The Air Unit or Ground Unit must be connected to a computer on which the CONNEX Management application is installed in order to configure or upgrade that unit.

- **To connect the Air Unit or Ground Unit to a computer:**
- Connect the Micro USB cable (Box 6) to the Air Unit's or Ground Unit's USB port (**Error! Reference source not found.**).

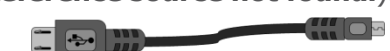

```
Figure 2: Connecting the Ground Unit to PC USB Cable – Box 6
```
If you launch the CONNEX Management application before connecting an Air Unit or Ground Unit to the computer, then the following message is displayed. Connect the unit, as described above.

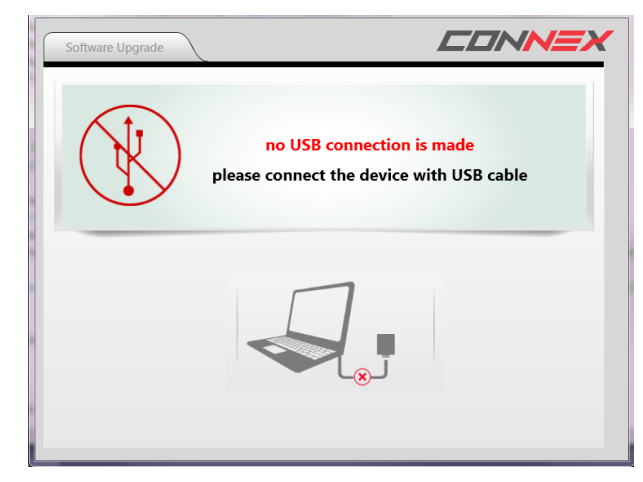

**Figure 3: Connect the Unit Using a USB Cable**

# **Upgrading the Air Unit or Ground Unit Firmware**

Upgrading the Air Unit or Ground Unit firmware does not affect the settings of the wireless video downlink.

- **To upgrade the Air Unit or Ground Unit firmware:**
- 1 Make sure that the computer on which the CONNEX Management application is installed is connected to the Internet and is connected to the Air Unit/Ground Unit via a Micro USB cable.
- 2 Launch the CONNEX Management application by double-clicking its desktop icon. The following shows the window displayed on the Air Unit (on the left) and on the Ground Unit (on the right). The **Software Upgrade** tab is selected by default. This is the only tab that appears for the Ground Unit.

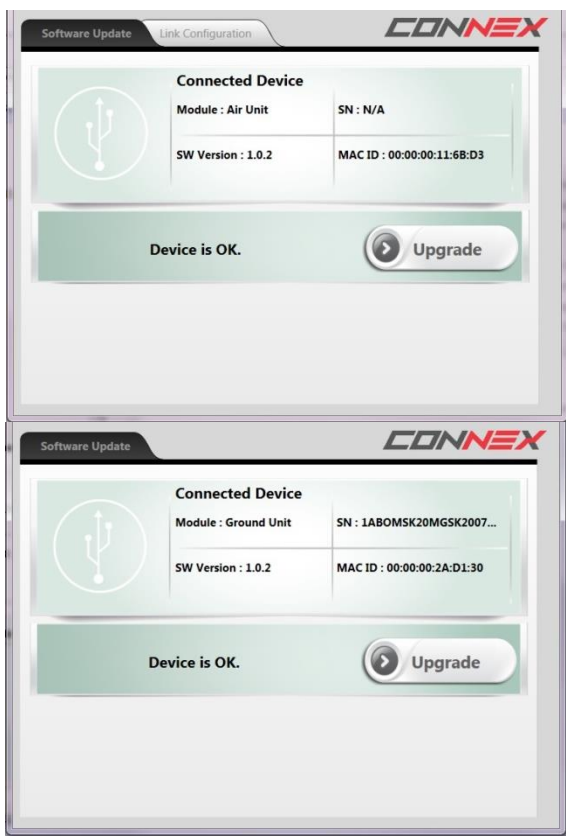

 $\overline{\phantom{a}}$ 

**Figure 4: Upgrading the Air Unit (shown on left) or Ground Unit (shown on right)**

The following describes the options in this window:

 **Module:** Specifies whether the connected unit is an Air Unit (Tx) or a Ground Unit (Rx).

- **SW Version:** Specifies the version of the firmware currently installed on the unit.
- **SN / MAC ID:** Specifies the unique identifiers of this unit: Serial number and MAC ID.
- **Upgrade Button:** The application automatically verifies with Amimon servers whether the latest firmware version of the connected unit is already installed. If the latest version is not installed, then the **Upgrade** button is active.
- 3 Click the **Upgrade** button. The latest software version is automatically downloaded from the Amimon website and installed on the connected unit. The bottom of the window displays the progress of the upgrade and lists the processes as they are performed, as shown below:

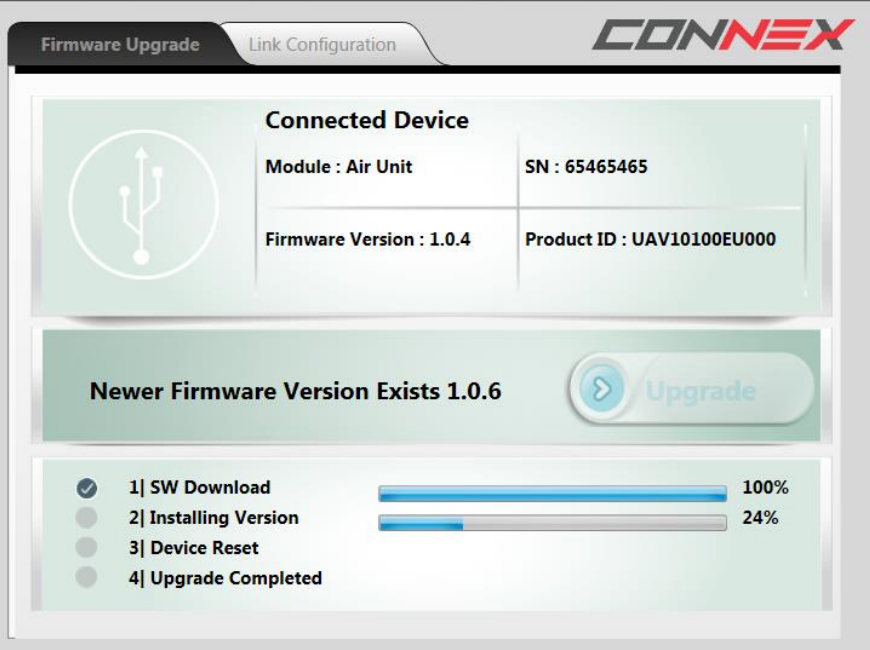

#### **Figure 5: Upgrading a Unit**

4 If you upgrade an Air Unit, then you must upgrade all the Ground Units registered to it. We highly recommend that you only start the upgrade process after the Air Unit and its Ground Units have been collected and are placed next to the computer.

An Air Unit and a Ground Unit that have different software versions may not communicate with each other.

# **Configuring the Link**

The following describes how to configure the link between an Air Unit and the Ground Units. This procedure is performed on an Air Unit only.

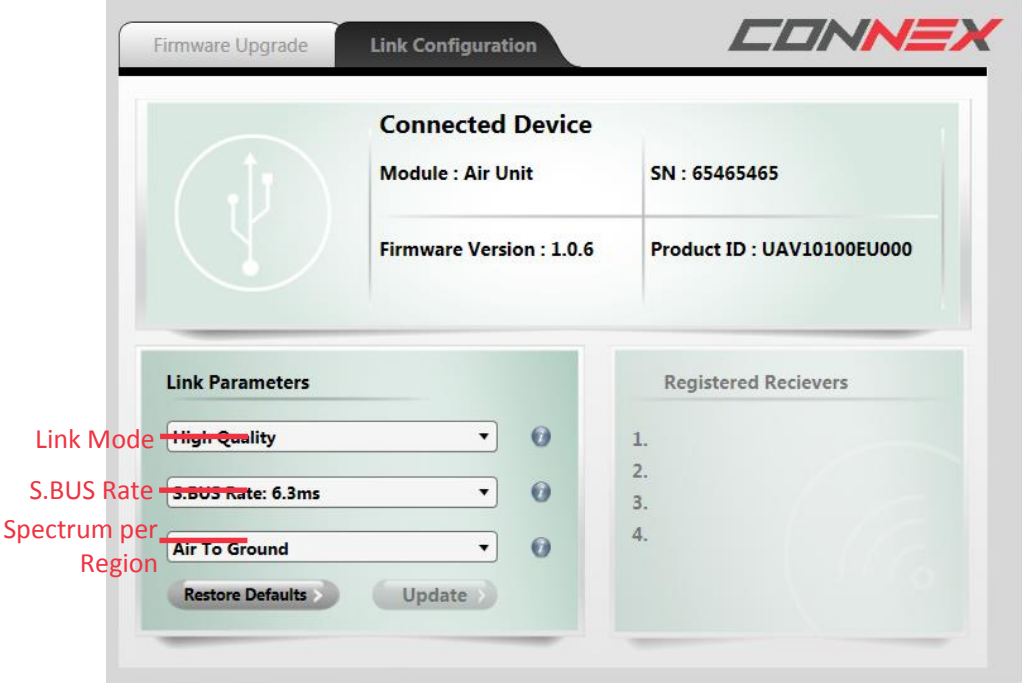

**Figure 6: Link Configuration**

### **To configure the link:**

- 1 Make sure that the computer on which the CONNEX Management application is installed is connected to the Air Unit via a Micro USB cable and is connected to the Internet.
- **2** Launch the CONNEX Management application by double-clicking its desktop icon.
- 3 Select the **Link Configuration** tab.
- 4 In the **Link Mode** field, select the bandwidth channel mode, as follows:
	- **Optimized Quality (40 MHz):** This is the default option. It provides the best quality. This is the only option that can be used with 1080P60 video resolution.
	- **Range Boost (20 MHz):** Use this mode when a long range link is required (up to 1 KM). This mode enables higher stability, but only supports lower resolutions on the video link.
- 5 The **SBUS Rate** field specifies the data rate of the S.BUS link between the Ground Unit and the Air Unit that controls the Air Unit's camera gimbal. CONNEX configures the data rate of the S.BUS remote control to be 6.3mSec (FASSTest 12CH) by default. You can select one of the following S.BUS Rate modes:
	- **Auto:** 15m sec FASSTest 18CH or T-FHSS Mode. The S.BUS rate is received and sampled from the remote control trainer port. The Air Unit then automatically outputs the same S.BUS rate.
	- **6.3m sec** FASSTest 12CH Mode
- **6** The Spectrum per Region dropdown menu appears for CONNEX units used in Europe, China & Japan. This dropdown menu provides different options for your selection, as follows:
	- **In Europe, select either 5.8 GHz, 25mW or 5 GHz, 200mW, Ground use.**
	- In China / Japan, select either Indoor or Outdoor.

Make sure that youselect the frequency setting that complies with the local RF regulations in the region in which you are operating.

7 Click the **Update** button to apply the configured changes to the Air Unit. This affects how the Air Unit communicates with all the Ground Units with which it is registered, meaning those that are listed in the **Registered Receivers** list on the bottom right of the window.

# **Checking the Ground Units Registered to an Air Unit**

- **To see which Ground Units are registered to an Air Unit:**
- 1 Make sure that the computer on which the CONNEX Management application is installed is connected to the Air Unit via a Micro USB cable.

2 Launch the CONNEX Management application by double-clicking its desktop icon.

- 3 Click the **Link Configuration** tab.
- 4 The bottom right of the window displays a list of the MAC IDs of the Ground Units registered with this Air Unit, as shown below:

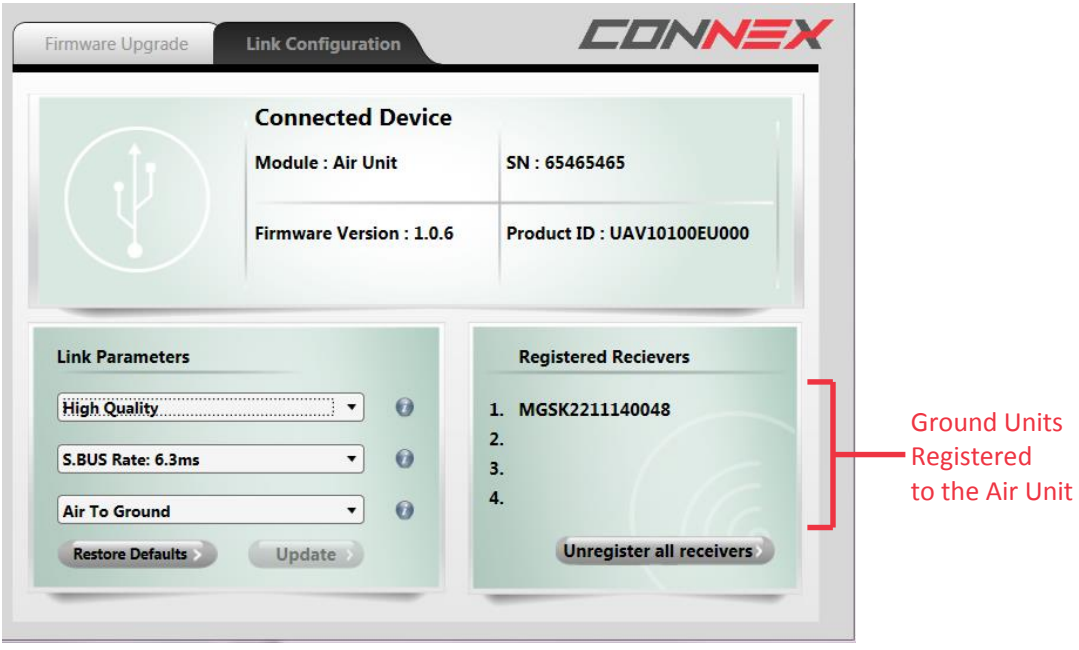

**Figure 7: Registered Receivers**

The MAC ID of a specific Ground Unit can be seen using the CONNEX Management application.

# **Unregistering All Ground Units**

**Note:** There is no option to unregister one Ground Unit at a time.

- **To unregister all Ground Units from a specific Air Unit:**
- 1 Make sure that the computer on which the CONNEX Management application is installed is connected to the Internet and is connected to the Air Unit via a Micro USB cable.

2 Launch the CONNEX Management application by double-clicking its desktop icon.

3 Click the **Link Configuration** tab. The bottom right of the window displays a list of Ground Units registered with this Air Unit, as shown below:

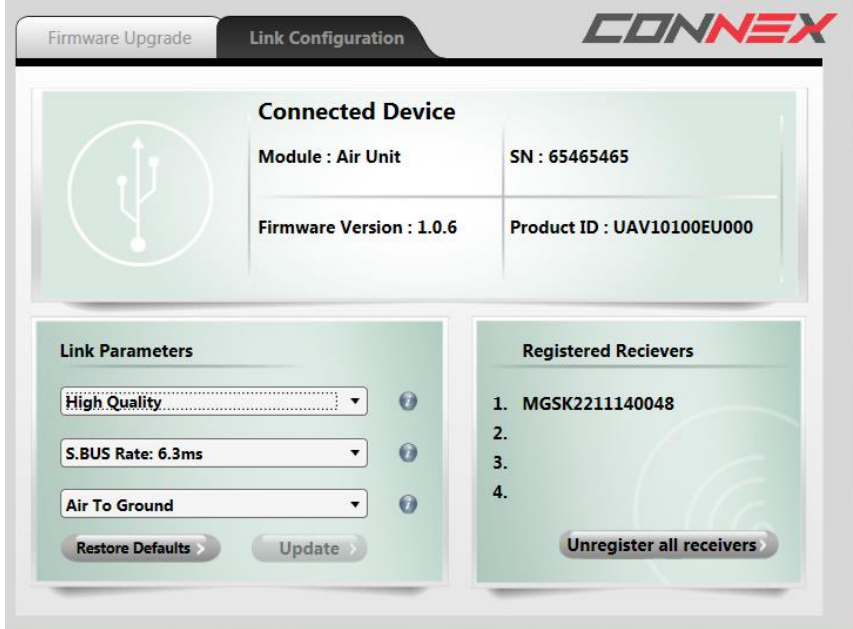

**Figure 8: Unregistering Ground Units**

4 Click the **Unregister all receivers** button.

For information about registering, you may refer to the section in the complete user guide.